# **DIGITAL** NURSINGRAPHICUS

## デジタル看護教科書® よくある質問をピックアップ!<br><u>■</u>

#### **今回は、教科書アプリでよくお問い合わせいただく内容についてまとめました。 ぜひ、学生のみなさまにも共有ください。**

### マーカーなどが表示されなくなった! 書き込んだりはできるのに!

弊社に届くお問い合わせのなかでも、頻度は少ないですがそれなりにい ただく質問です。これは「表示設定」を見直すことで解消できます。 ①教科書閲覧画面の下部にあるアイコンの一番左、目玉アイコンをタップ

②学習内容(やアイコン)の表示/非表示を切り替えることができるように なっていますので、チェックを入れるようにすると閲覧画面にて表示され るようになります。

この目玉アイコンをダブルタップすると、一括で表示/非表示を切り替え ることができますので、何かの拍子に間違ってダブルタップしてしまったの かと思われます。表示されなくなった場合には再度ダブルタップすると表 示されるようになります。

#### 「利用可否確認」を促す画面が出た!

**お問い 合わせ**

これは通信環境が不安定になった場合に起こることがあります。具体的に は、学内のネットワークには接続しているが、認証ができておらずインター ネットには接続されていない状態のときに、アプリを起動し、本棚画面が 表示されるとそこでユーザー認証が行われ、エラーになり、認証制限がか かるようになっています。 認証制限の解除の処理は弊社で行いますので、お手数ですが右記URLも

しくはQRコードより「お問い合わせフォーム」にアクセスいただき、必要事 項と、画面に表示されているメディカIDコードとともにお問い合わせくだ さい。

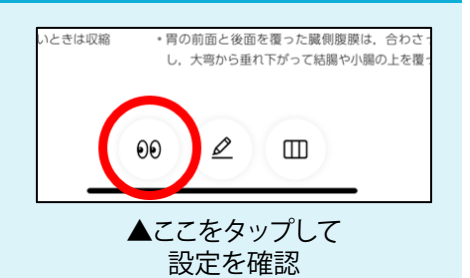

デジタルナーシング・ グラフィカ

 $\sqrt{01}$ , 54

再認証のご依頼はこちらから

https://business.form-mailer.jp/fms/f195966f109592

#### 「表紙が表示されない」「動画を見ようとすると『購入されていない』と出る」

教科書アプリのデータは「基本情報データ」と「コンテンツデータ」に分かれています。これらの不具合は「基本情 報データ」が何らかの原因により破損したことが原因です。下記の手順でデータを再取得することで解消されます。 ①本棚画面の左上より「メニュー」を開く。 ②「年度切替」をタップ ③該当年度の枠内を長押しして「基本情報を削除」をタップ ④枠内のボタンが「ダウンロード」になるのでタップ

※「基本情報データ」は検索や表紙画像の表示指定などに関するデータであり、削除しても学習内容(マイファイ ルのデータ)などには影響しません。

AC 株式会社 メディカ出版 基礎教育営業課

〒532-8588 大阪市淀川区宮原3-4-30 ニッセイ新大阪ビル16F

デジタル ナーシング・グラフィカに 関するお問い合わせはこちら⇒

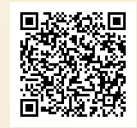